### Overview

ZOOM provides a remote conferencing service that combines video conferencing, online meetings, chat, and mobile collaboration. ZOOM works on Windows, Mac, iOS, and Android.

## Installing ZOOM

#### **ZOOM Installation links**

Select the appropriate link for your device to download ZOOM. There is a Tulare County specific site for Windows and Mac Operating Systems. Here are the links we recommend you use:

- Windows and Mac: <a href="https://tularecounty-ca.zoom.us/download">https://tularecounty-ca.zoom.us/download</a> (download the ZOOM Client for Meetings)
- iOS: <a href="https://itunes.apple.com/us/app/id546505307">https://itunes.apple.com/us/app/id546505307</a>
- Android: https://play.google.com/store/apps/details?id=us.ZOOM.videomeetings

### Install ZOOM on an iOS device

1. Download ZOOM from the App Store:

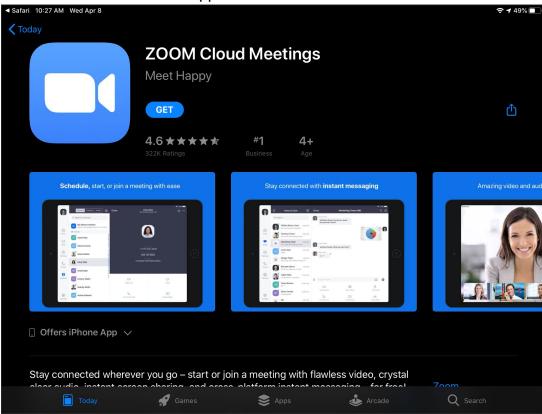

2. Select "Install":

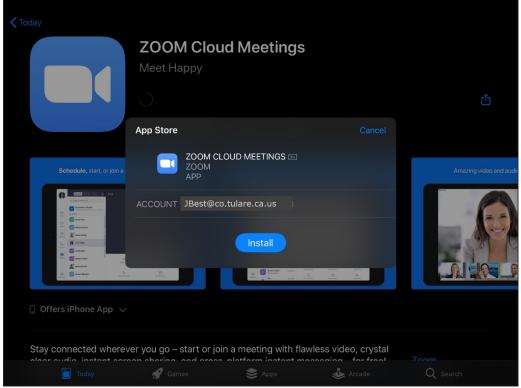

3. If prompted to sign in with your Apple ID, enter the password and then select "Sign In":

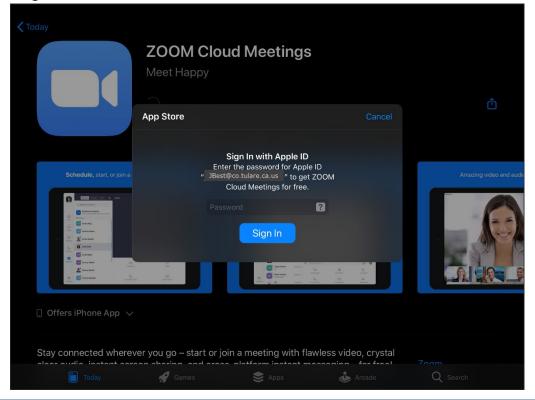

4. At the "Join a Meeting" screen, select "Sign In":

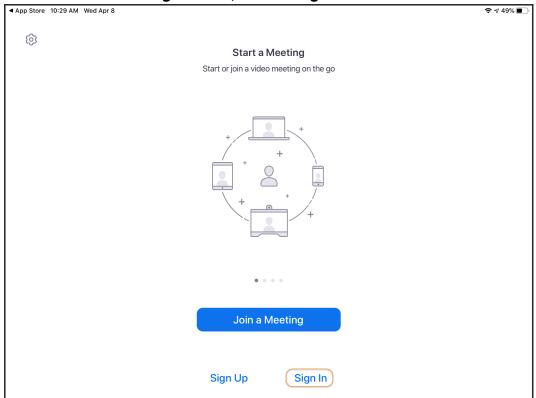

5. At the "Sign In" screen, select the "SSO" option:

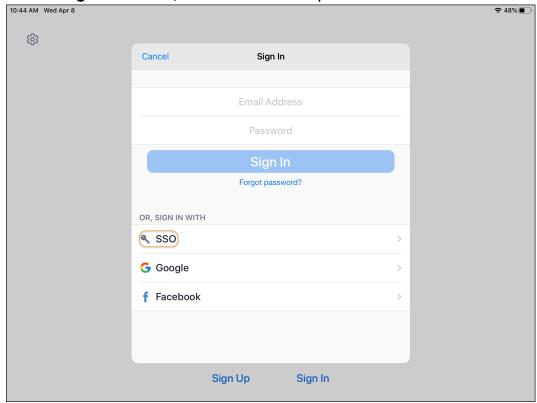

6. At the "Sign In with SSO" screen, enter "Tularecounty-ca":

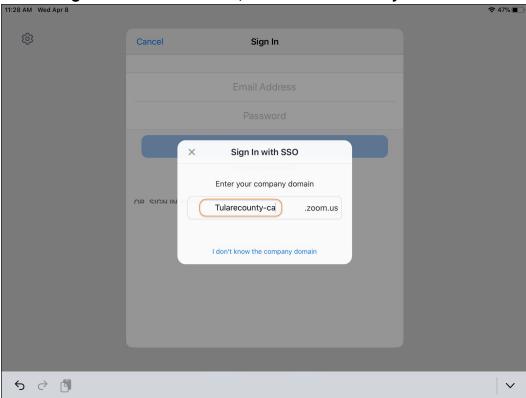

7. Your default browser launches and prompts you to log in to Microsoft:

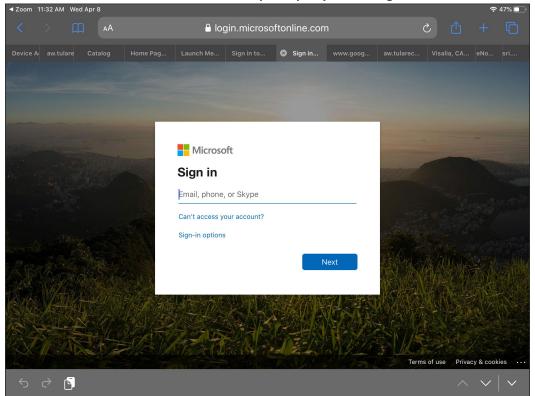

8. Type your GroupWise email address, and then select "Next":

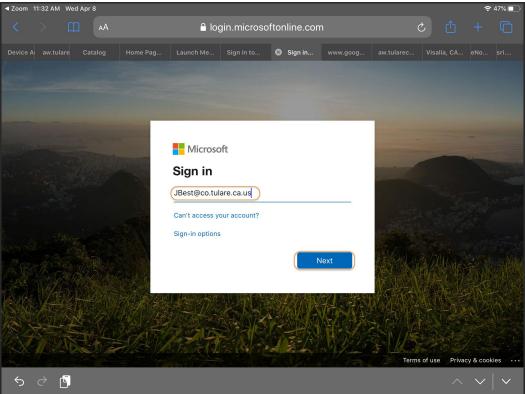

9. If prompted to "Stay signed in?", select "Yes":

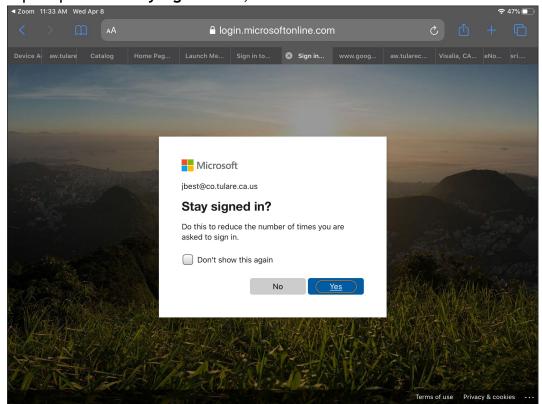

10. If prompted to "Open this page in ZOOM?", select "Open":

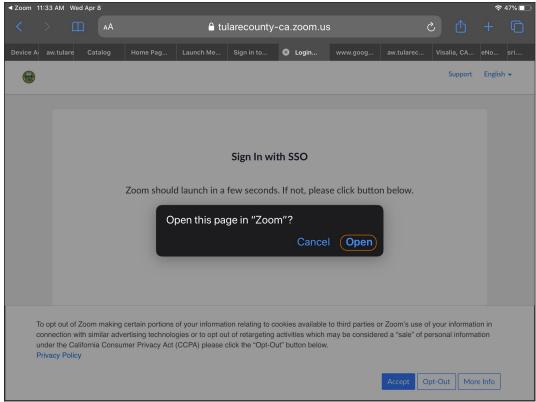

11. If prompted to allow ZOOM to send notifications, select "Allow":

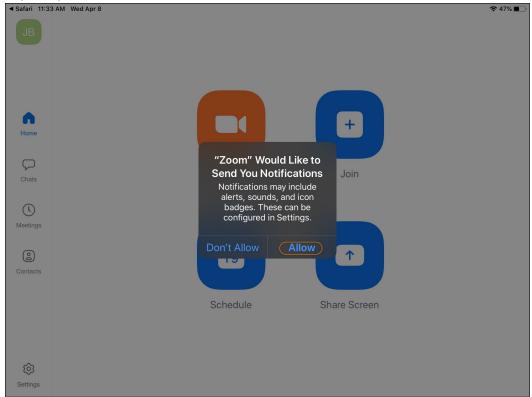

12. If prompted to allow ZOOM to access your Calendar, select "OK":

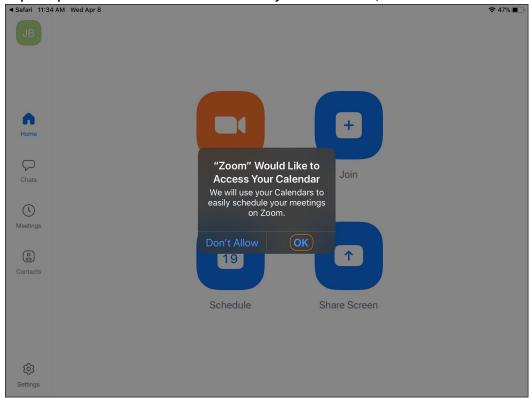

13. If prompted to use ZOOM with Siri, select "OK":

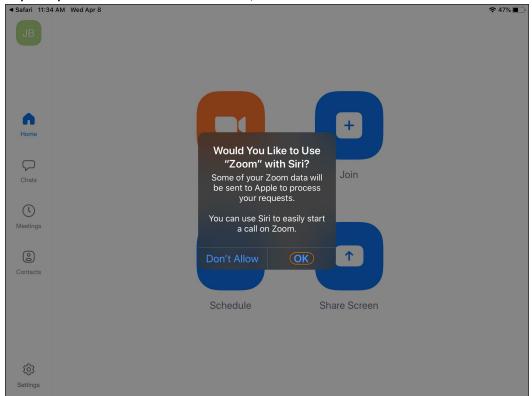

### 14. Once connected, the ZOOM App looks like this:

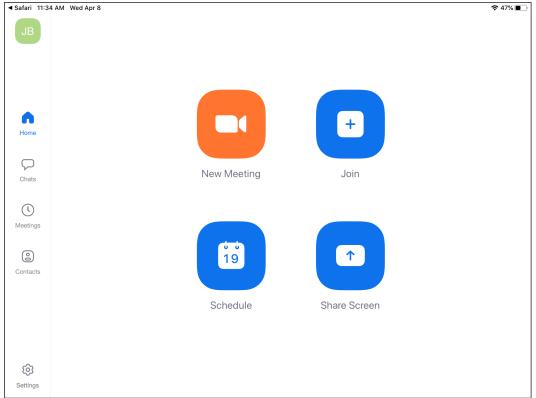

# Joining a Meeting

## Join using a Meeting ID

Use a meeting ID to join a meeting.

- Open the ZOOM Application.
- Select the blue "Join a Meeting" button:

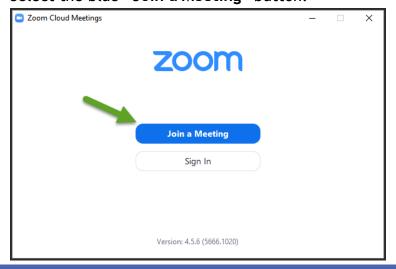

- Enter your "Meeting ID" and "Your name".
- Select "Join":

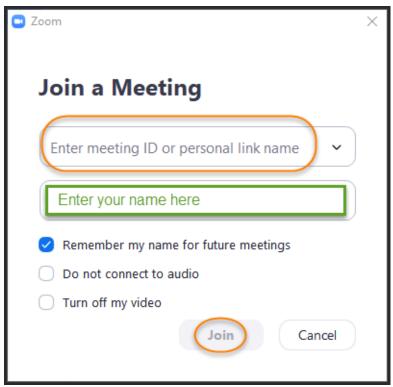

### Join using a Link

If you were sent a link to join a ZOOM meeting, or if you found it posted online, select the link and follow the on-screen instructions to join. ZOOM Meeting links look something like this:

https://zoom.us/j/488704158

### Join using your Tulare County credentials

You can now sign-in with single-sign-on (SSO) using your Tulare County network credentials (your Active Directory user name and password).

This is the recommended option. **Note**: If you need to sign up for a ZOOM account, please do so through the following Tulare County specific portal link: <a href="https://Tularecounty-ca.ZOOM.us">https://Tularecounty-ca.ZOOM.us</a>

To join a meeting using your Tulare County credentials, do this:

- Choose "sign in with SSO" on the ZOOM login screen.
- When prompted for the domain, enter the following: Tularecounty-ca

- That takes you to a Microsoft web page. Enter your full Tulare County e-mail address (E.g. AEmployee@co.tulare.ca.us), select "Next" and then enter your Tulare County AD password.
- The waiting room is now mandatory for participants not signed in with a Tulare County account.
  - To admit participants to your meeting, select "manage participants" and then select attendees to "admit".

**Note:** For all County related work, use a ZOOM account associated with your Tulare County e-mail address. Similar to County policy regarding e-mail and mobile devices, do not use your personal account for work and do not use your work account for personal use.

# Tips for using ZOOM

- If you are using an external camera and/or microphone, plug them in before opening the ZOOM application. We recommend using a headset if possible.
- Only one microphone and speaker system should be active per physical location. Otherwise, the two systems may cause a loud screeching sound.
- Be sure to mute yourself when you are not speaking.
- Use the Chat feature to ask questions without interrupting the speaker.
- You cannot record unless you are the meeting host, or the meeting host allows you permission to record.
- ZOOM sessions without a ZOOM Pro user signed in will be limited to 45 minutes. Using your Tulare County account to access ZOOM removes this limitation after you join.
- Here are some useful keyboard shortcuts:
  - Mute or unmute audio: Alt + A
  - Start or stop video: Alt + V
  - Pause or resume screen sharing: Alt + S
  - Pause or resume screen recording: Alt + P
  - Switch camera: Alt + N
  - Raise or lower hand: Alt + Y